## **Elektronisches Postfach: in 6 Schritten zum Kontoauszug**

**www.sparkasse-kl.de/epostfac<sup>h</sup>**

Ė Sparkasse Kaiserslautern

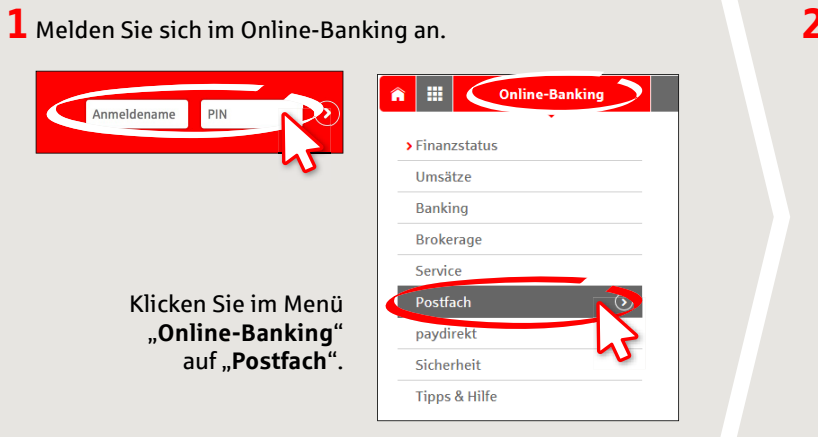

 $2$  Unter "**Einstellungen"**  $\rightarrow$  "Konto-/ **Vertrags-Freischaltung verwalten**" sehen Sie alle Konten, die Sie für den elektronischen Kontoauszug freischalten können.

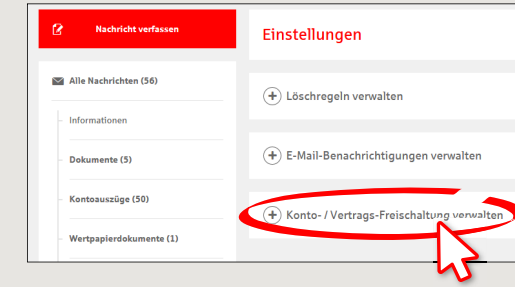

**3** Wählen Sie ein einzelnes Konto mit Klick auf "**+**" aus. Wenn Sie mehrere Konten gleichzeitig freischalten möchten, klicken Sie unten rechts auf .**Freischalten**".

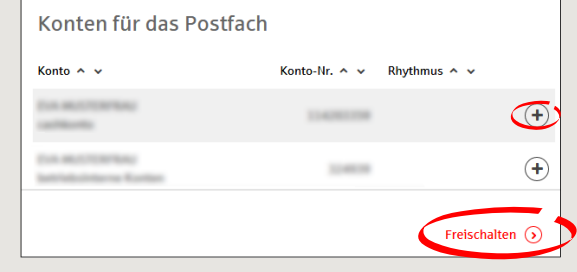

**4** Im nächsten Schritt werden Ihnen die Konten angezeigt. Wählen Sie die Konten durch Setzen von **Häkchen** vorne aus und klicken Sie auf "Weiter".

Zurück Konto freischalten Kontoinhahe ø Erstellrhyth Kontonumme Kontohezeichnung monatlich  $\blacktriangleright$ monatlich  $\blacktriangledown$ Es gelten die Bedingungen für die Nutzung des Elektronischen Postfachs

**5** Überprüfen Sie Ihre Daten zur Kontofreischaltung und schließen Sie den Auftrag durch Eingabe einer TAN ab. Klicken Sie auf "Senden".

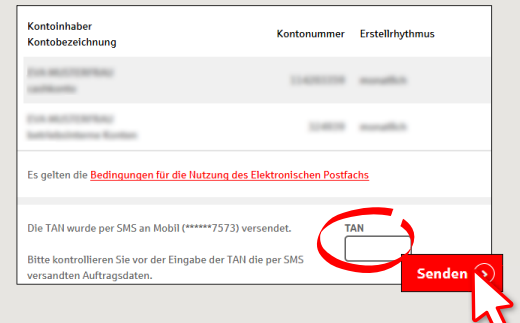

**6** Lassen Sie sich per E-Mail über neue Kontoauszüge in Ihrem Postfach informieren. Geben Sie dazu eine E-Mail-Adresse unter "Online-Banking" → "Postfach" → "Einstel**lungen**""**E-Mail-Benachrichtigungen verwalten**" ein. Klicken Sie auf "**E-Mail-Adresse hinterlegen**". Geben Sie Ihre E-Mail- Adresse ein und wählen Sie bei "**Postfachbenachrichtigung erwünscht**" "**ja**" aus. Nun erhalten Sie für die ausgewählten Konten den elektronischen Kontoauszug und bei neuen Dokumenten eine E-Mail-Benachrichtigung.

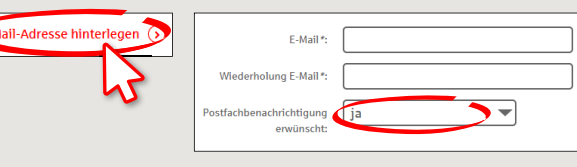

**HABEN SIE NOCH FRAGEN? WIR HELFEN IHNEN GERNE WEITER.**

Kunden-Service-Center: Unter **0631/3636-0** sind wir **Mo-Fr von 8-18 Uhr** für Sie da.

Weiterführende Informationen zum elektronischen Postfach erhalten Sie unter: **www.sparkasse-kl.de/epostfach** **Weiterführende Informationen zum Online-Banking www.sparkasse-kl.de/onlinebanking-hilfe**